#### [Componentes y controles](#page-1-0)

Elementos proporcionados Descripción general del producto Indicadores luminosos LED Cuidados de su HP Sprocket Plus

#### [Primeros pasos](#page-3-0)

Instalación de la aplicación móvil Carga del papel Carga de la batería y encendido/apagado Emparejamiento de un dispositivo móvil con HP Sprocket Plus

#### [Uso general de la aplicación](#page-5-0)

Navegación de menús Explorar galerías de fotos Hacer o seleccionar una foto Configurar fuentes de redes sociales Habilitar impresión con sprocket Presentación preliminar de la imagen Editar una foto Crear pegatinas personalizadas Imprimir una foto Compartir una foto [Funciones de la aplicación sprocket](#page-9-0) [Información sobre seguridad](#page-12-0) [Especificaciones](#page-12-1)

[Solución de problemas](#page-13-0)

¡Disfrute de impresiones más grandes con HP Sprocket Plus!

La información aquí contenida está sujeta a cambios sin previo aviso. © Copyright 2017 HP Development Company, L.P.

# HP Sprocket Plus

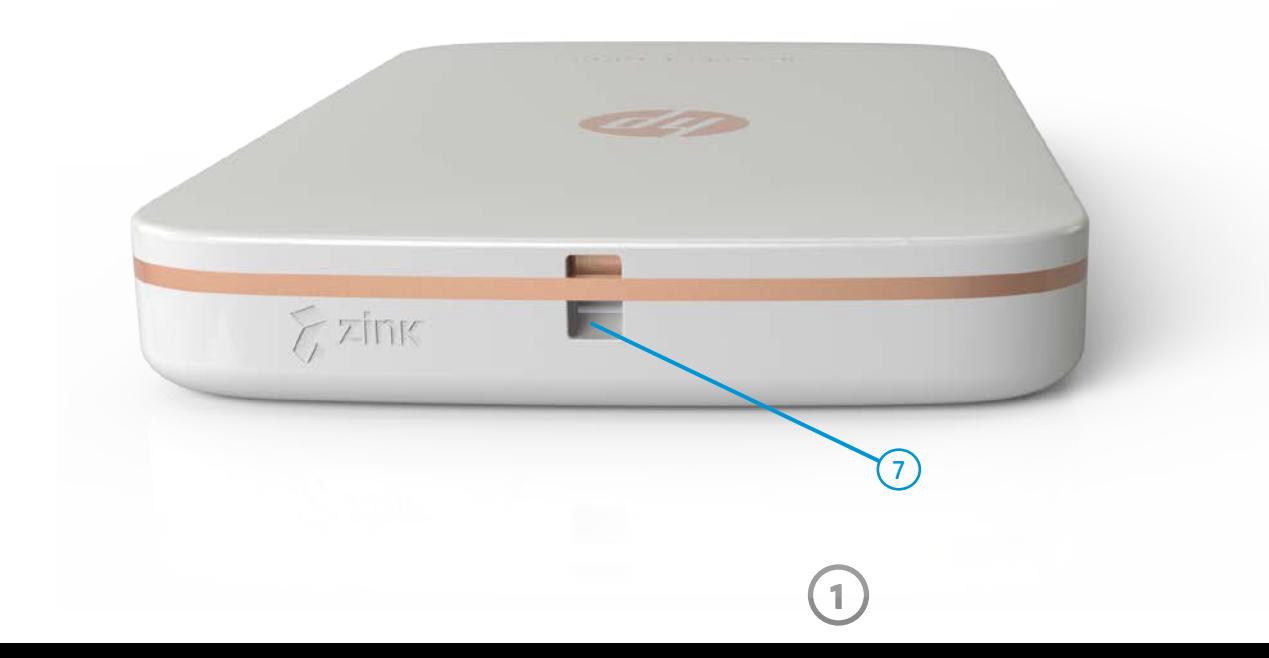

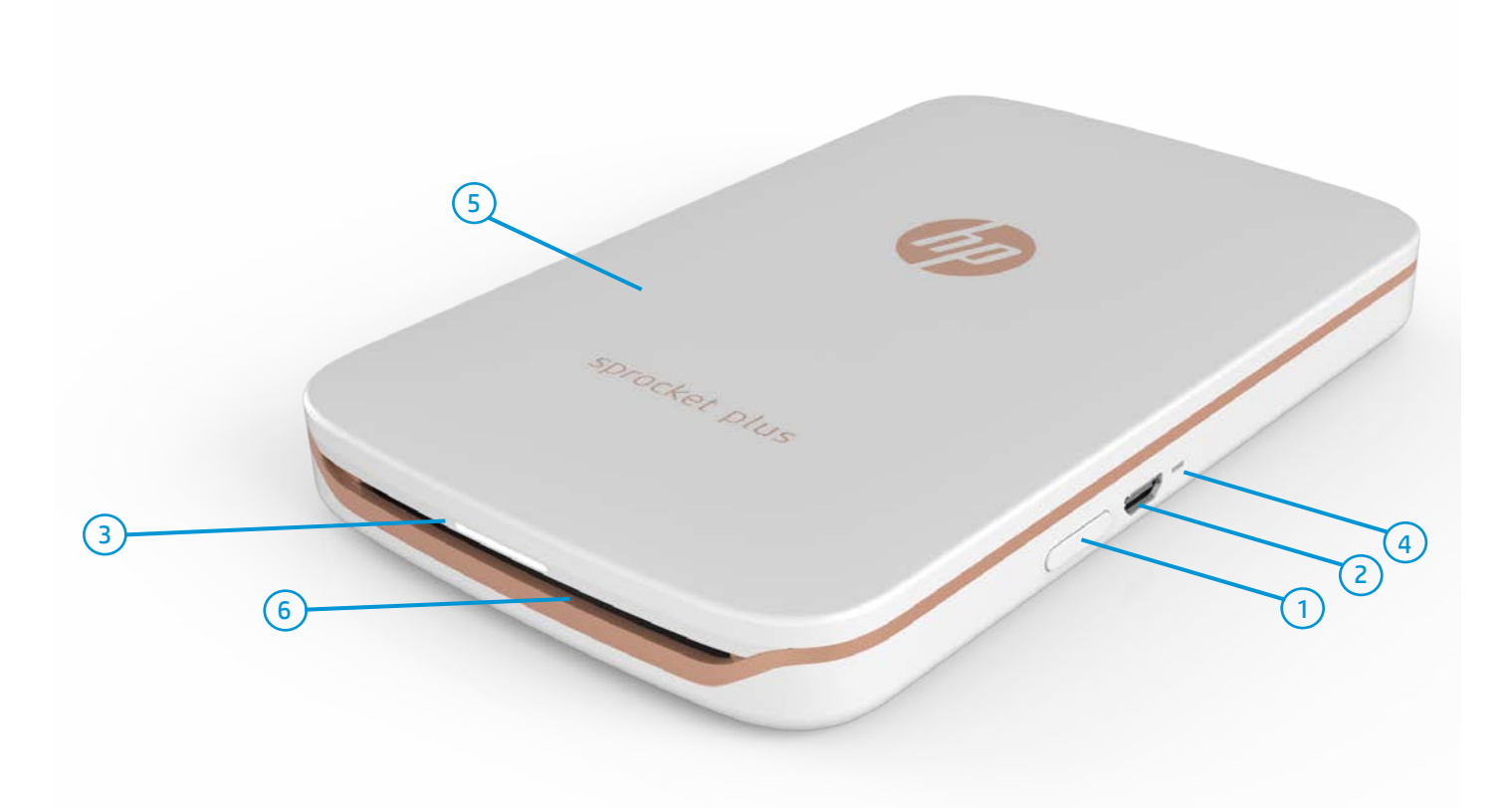

#### Elementos suministrados

- HP Sprocket Plus
- Instrucciones de configuración
- Papel fotográfico HP Sprocket Plus (10 hojas)
- Cable de carga USB
- Información reglamentaria y sobre la garantía

#### Descripción general del producto

- 1. Botón de Encendido
- 2. Puerto de carga Micro-USB
- 3. Indicador luminoso LED de estado
- 4. Indicador luminoso LED de carga
- 5. Cubierta del papel
- 6. Ranura de salida del papel
- 7. Ranura para cordón

# <span id="page-1-0"></span>Componentes y controles

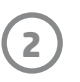

#### ¿Y si HP Sprocket Plus no responde o no se conecta a mi dispositivo móvil?

Si no logra conectarse o si tiene otro problema, restablezca el dispositivo. Quite la cubierta del papel y busque el agujero cerca de la bandeja para el papel. Inserte un pasador recto en el agujero para presionar el botón Restablecer hasta que se apague la impresora. Reinicie el dispositivo.

Botón Restablece

Indicadores luminosos LED: LED de estado y LED de carga

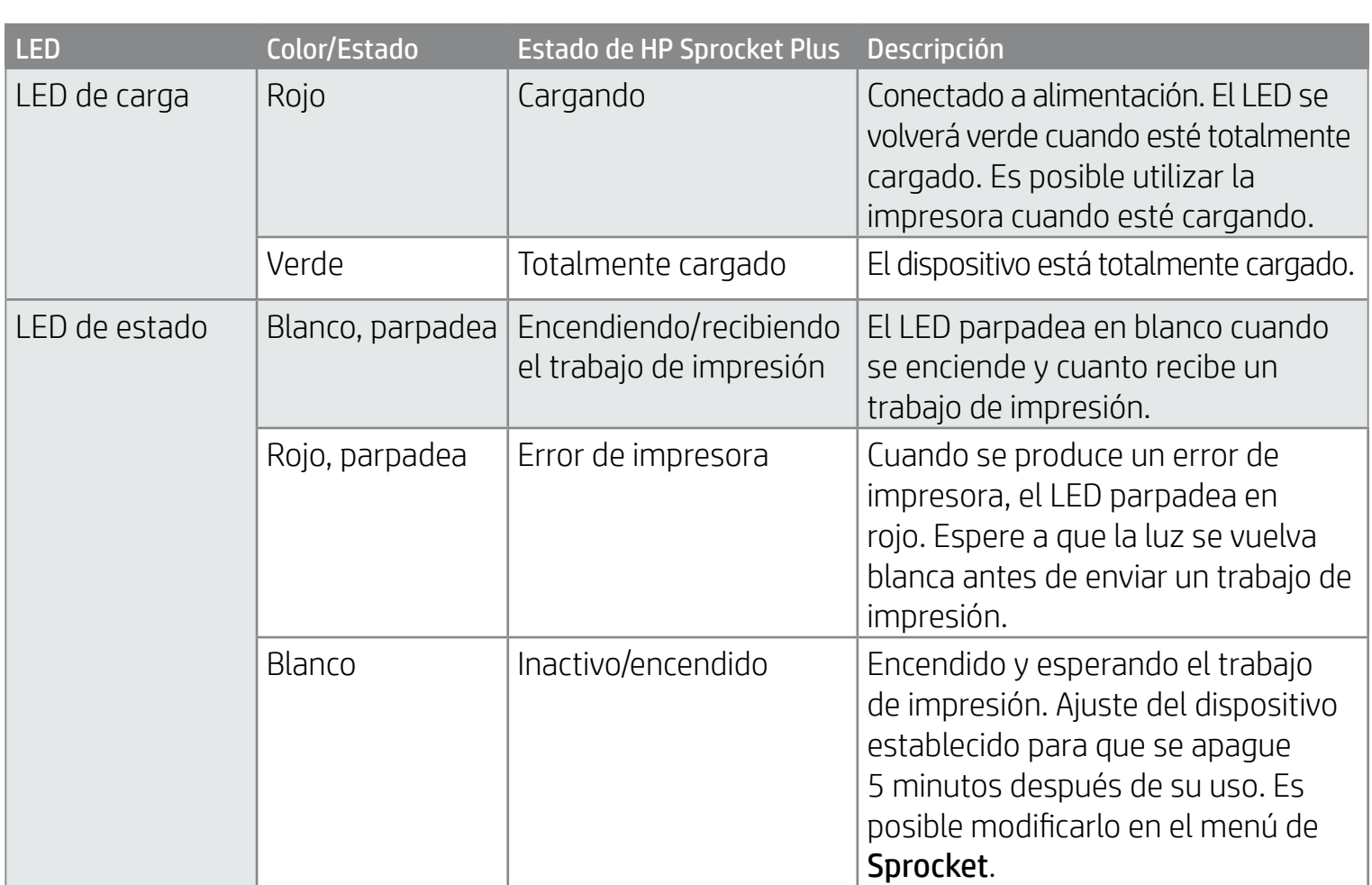

#### Cuidados de su HP Sprocket Plus

- Elimine huellas de dedos, polvo y suciedad de la impresora con un paño seco de microfibras.
- Mantenga cerrada la cubierta del papel para evitar que se introduzca polvo en la ruta de papel.
- Actualice el firmware de la impresora. Asegúrese de que su dispositivo móvil está conectado a Internet y, después, abra la aplicación HP Sprocket. Si hay una actualización disponible de firmware, se muestra una pantalla de actualización de firmware. Siga las instrucciones que aparecen en la pantalla para completar la actualización. La impresora debe tener una carga del 50 % o más para hacer una actualización de firmware.
- Mantenga su aplicación sprocket actualizada. Si no tiene la aplicación móvil configurada para que se actualice de forma automática, vaya a la tienda de aplicaciones correspondiente y asegúrese de tener instalada la versión más reciente.

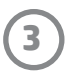

#### Instalación de la aplicación móvil

Para utilizar HP Sprocket Plus con su dispositivo móvil, debe descargar la aplicación HP sprocket que la acompaña desde App Store® o Google Play™. Para descargar la aplicación sprocket, visite hpsprocket.com/start. Allí se le redirigirá a la tienda de aplicaciones apropiada para su dispositivo.

- La aplicación sprocket está admitida en los dispositivos Android™ que usan OS v4.4 y posteriores, y es compatible con iPhone 7 Plus, iPhone 7, iPhone SE, iPhone 6s Plus, iPhone 6s, iPhone 6 Plus, iPhone 6, iPhone 5s, iPhone 5c, iPhone 5, iPod touch (6.ª generación), iPad Pro (10,5 pulgadas), iPad Pro (9,7 pulgadas), iPad Pro (12,9 pulgadas) 2.ª generación, iPad Pro (12,9 pulgadas) 1.ª generación, iPad Air 2, iPad Air, iPad (5.ª generación), iPad (4.ª generación), iPad mini 2, iPad mini 3, iPad mini 4.
- Debe instalar la aplicación sprocket que la acompaña para que HP Sprocket Plus funcione con su dispositivo móvil.

- 3. Coloque el papel y el Smartsheet® dentro de la bandeja de entrada de papel.
- 4. Coloque nuevamente la cubierta del papel para terminar el proceso.

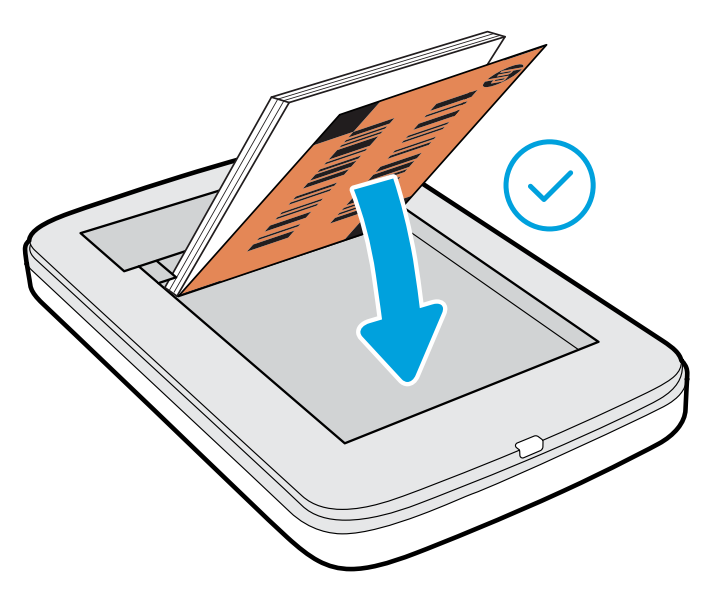

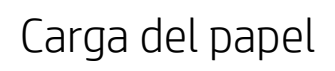

- 1. Extraiga la cubierta del papel deslizándola ligeramente hacia adelante en la dirección opuesta a la ranura de salida del papel. Esto desbloqueará la tapa y le permitirá elevar la cubierta para insertar el papel.
- 2. Desenvuelva un paquete de papel fotográfico HP Sprocket Plus (10 hojas). Asegúrese de que el Smartsheet® naranja incluido se encuentra en la parte inferior de la pila, con el código de barras y el logo hacia abajo. Coloque el papel fotográfico en la parte superior del Smartsheet® con los logos de HP hacia abajo también.

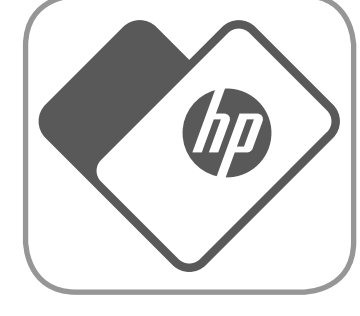

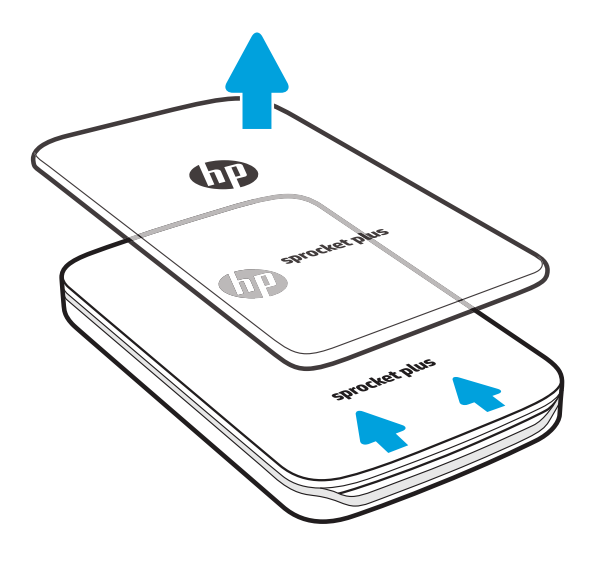

#### ¿Qué tamaño de papel debo comprar para HP Sprocket Plus?

Utilice solamente papel fotográfico HP Sprocket Plus de 2,3 x 3,4 pulg. (5,8 x

8,7 cm) con HP Sprocket Plus. Puede comprar más papel en la aplicación sprocket tocando "Comprar papel" en el menú principal o en hpsprocket.com/ start.

Asegúrese de utilizar papel fotográfico HP Sprocket original. Puede comprar papel fotográfico HP Sprocket Plus original desde la aplicación o a otros comerciantes.

**Nota:** el Smartsheet® pasará a través de HP Sprocket Plus automáticamente antes del primer trabajo de impresión. El Smartsheet® limpia y calibra la impresora para el paquete de papel. Utilice Smartsheet® con cada paquete de papel recién cargado para obtener la mejor calidad de impresión. Cada Smartsheet® está especialmente calibrado para preparar ese paquete de papel para su uso en el dispositivo. Deseche la hoja después de imprimir las diez hojas del paquete.

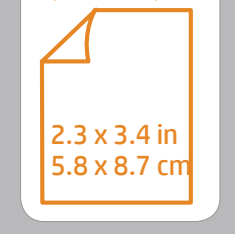

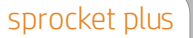

# <span id="page-3-0"></span>Primeros pasos

**4**

#### Carga de la batería y encendido/apagado

- 1. Para cargarla, inserte el cable de carga Micro-USB en HP Sprocket Plus.
- 2. Conecte el cable Micro-USB a la fuente de alimentación.
- 3. Al conectarlo, el indicador luminoso LED de estado se volverá rojo para indicar que está cargando.
- 4. Para cargar completamente, deje que el dispositivo se cargue hasta que el indicador luminoso LED de carga se vuelva verde.
- 5. Encienda el dispositivo presionando el botón de encendido hasta que el indicador luminoso LED de estado se encienda de forma continua en color blanco.
- 6. Apague el dispositivo presionando el botón de encendido hasta que el indicador luminoso LED de estado se apague.
	- Un uso continuado durante la carga ralentizará la velocidad de carga.
	- Conecte el cable Micro-USB a la fuente de alimentación con un suministro de 5 V CC/1 A.

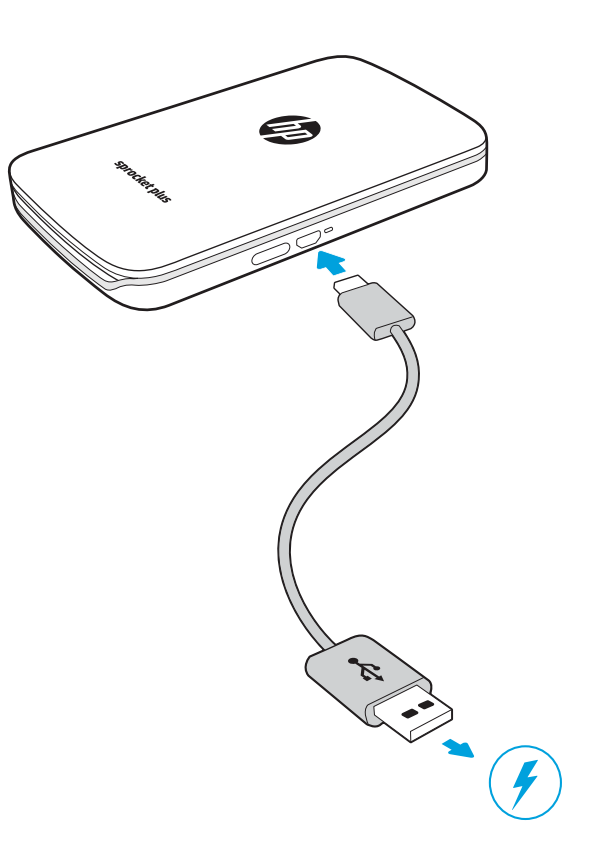

#### Precaución:

- No inserte más de 1 paquete de papel fotográfico HP Sprocket Plus (10 hojas más 1 Smartsheet®) en el dispositivo cada vez para evitar atascos de papel o errores de impresión.
- Utilice únicamente papel fotográfico HP Sprocket Plus de 2,3 x 3,4 pulg. (5,8 x 8,7 cm) con el dispositivo para evitar atascos de papel y errores en el funcionamiento. Puede comprar más papel en la aplicación sprocket tocando "Comprar papel" en el menú principal.
- En caso de atasco, no empuje el papel. Apague el dispositivo y vuelva a encenderlo para expulsar el papel de forma automática.
- No extraiga el papel del dispositivo mientras está imprimiendo.
- Si se percibe humedad o se derrama líquido sobre una foto, límpiela tan pronto como pueda para prevenir se deteriore el color.
- Mantenga limpio el papel fotográfico y evite que se doble o sufra daños para lograr la mejor calidad de impresión.

#### Emparejamiento de un dispositivo móvil con HP Sprocket Plus

Empareje rápida y fácilmente el dispositivo con HP Sprocket Plus usando las instrucciones de configuración de la aplicación. La primera vez que inicie la aplicación sprocket, seleccione "Configuración". Puede acceder a las instrucciones de configuración en cualquier momento desde el menú Temas de ayuda. Si se ha conectado correctamente, aparecerá un punto verde junto a "sprocket" en el Menú principal.

Para Android™

- 1. Presione y mantenga presionado el botón de encendido hasta que el indicador luminoso LED de estado se vuelva blanco, lo que indica el encendido por completo.
- 2. Asegúrese de que Bluetooth esté activado para su dispositivo móvil o tableta y, después, abra la aplicación sprocket. Seleccione el Menú principal = en la esquina superior izquierda.
- 3. Toque **sprocket** y luego **Impresoras** para emparejar su impresora con su dispositivo móvil o tableta. Un mensaje emergente le dirigirá a los **Ajustes** de Android™ para emparejar su impresora. Seleccione la impresora en la lista de dispositivos disponibles.

#### Para iPhone®

1. Pulse y mantenga presionado el botón de Encendido durante 3 segundos para encender la impresora. El indicador

luminoso LED de estado se volverá blanco una vez que esté encendida por completo.

- 2. Abra **Ajustes** de iPhone® y seleccione **Bluetooth**. Encienda Bluetooth y luego seleccione la impresora entre los dispositivos incluidos.
- 3. Después, inicie la aplicación sprocket.
	- Aparecerá un mensaje de recordatorio si intenta imprimir una foto y no está emparejada con HP Sprocket Plus.
	- Si el dispositivo móvil y la impresora no están conectados, intente restablecer la impresora.
	- Solo se puede emparejar un dispositivo iOS cada vez con la impresora. Para compartir la impresora, apague Bluetooth y permita que otra persona la empareje.

Apple, el logotipo de Apple, iPhone, iPad, iPod y iPod touch son marcas comerciales de Apple Inc., registradas en los EE. UU. y otros países. App Store es una marca de servicio de Apple Inc. Android y Google Play son marcas comerciales de Google Inc. Google y el logotipo de Google son marcas comerciales registradas de Google Inc.

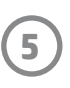

#### Navegación de menús

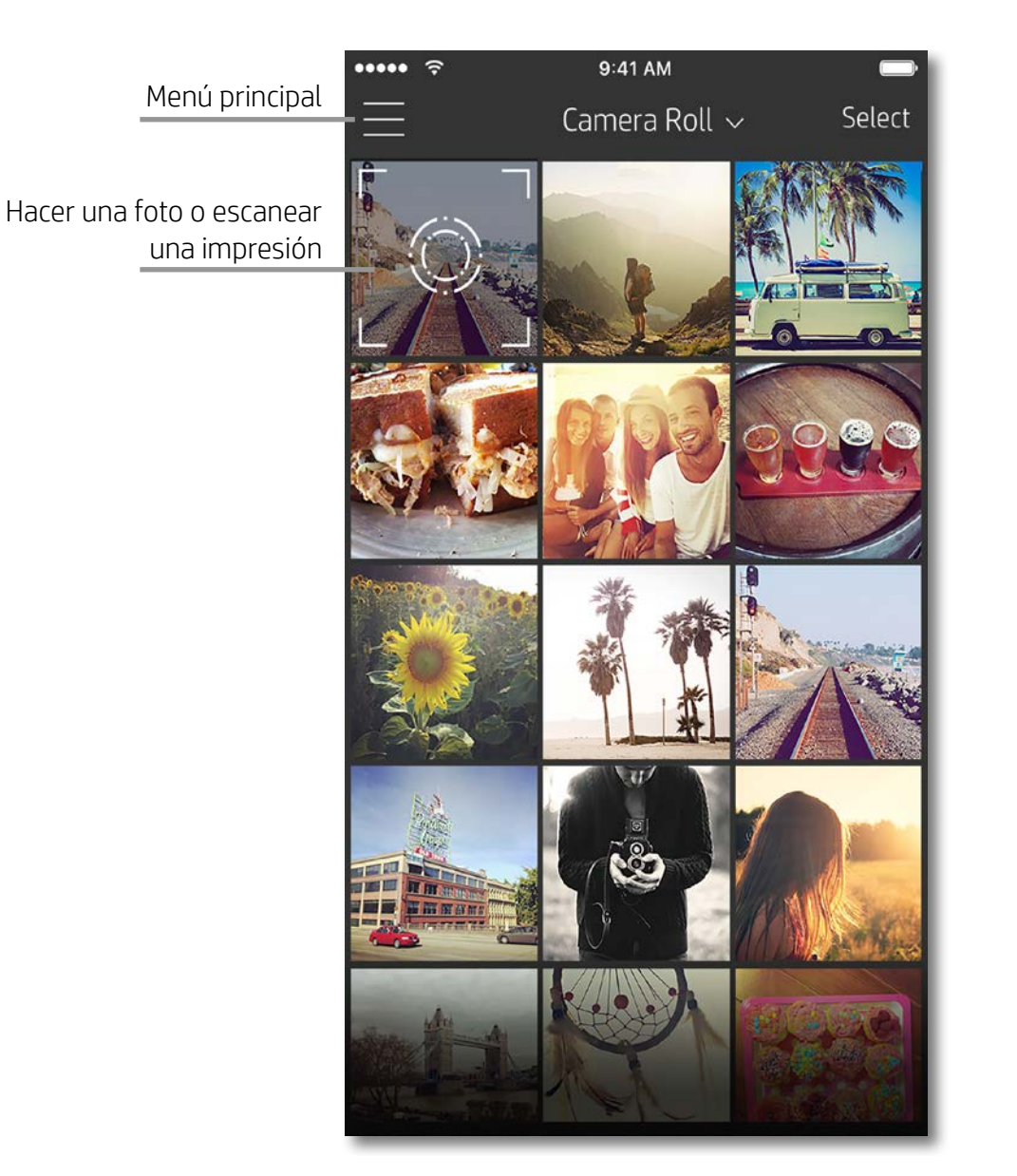

#### Cómo utilizar el Menú principal

Toque **sprocket** para ver información sobre la impresora emparejada.

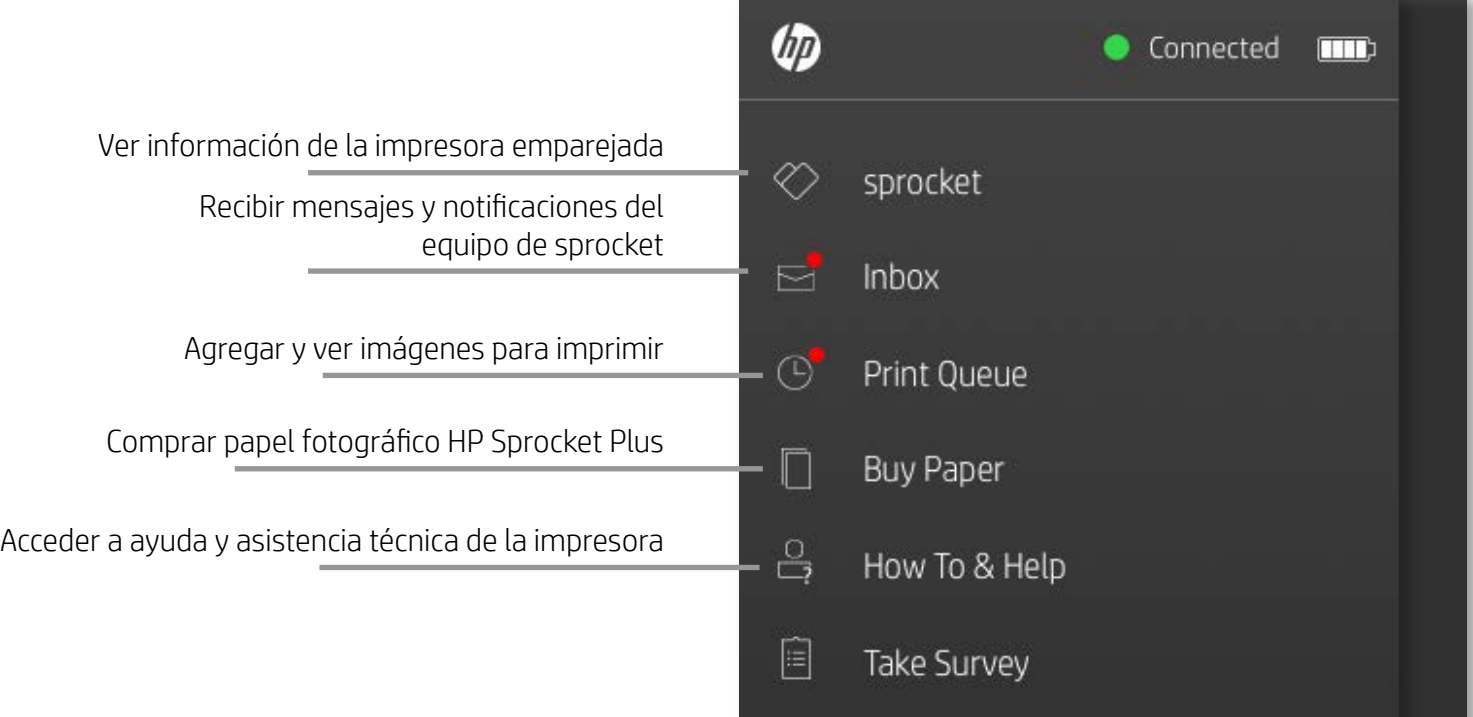

- Compruebe el estado de la batería y cambie la configuración de apagado automático del dispositivo.
- Vea la dirección MAC, la versión de firmware y la versión de hardware. Lo necesitará para contactar con la Asistencia técnica de HP Sprocket.
- Esta pantalla también mostrará las actualizaciones de firmware cuando estén disponibles.

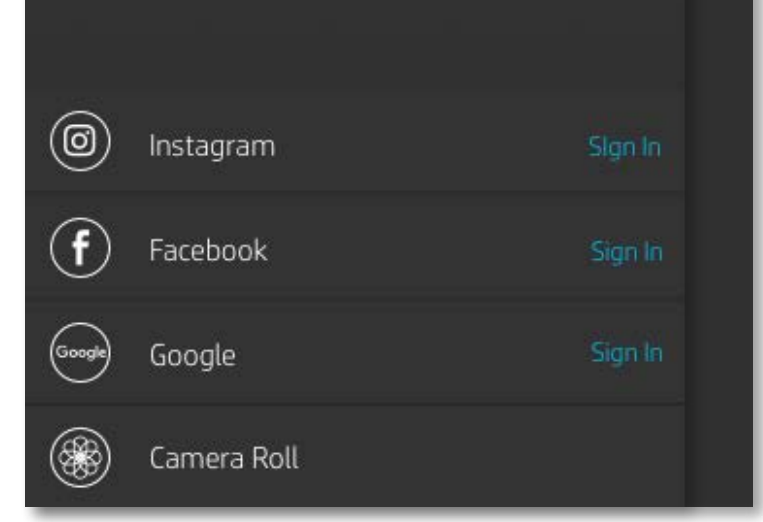

## <span id="page-5-0"></span>Uso general de la aplicación sprocket

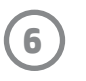

#### Explorar galerías de fotos

- 1. Desde el Menú principal, seleccione una fuente de redes sociales o la galería de fotos de la cámara para ver las fuentes de fotos admitidas.
- 2. Una vez seleccionada la fuente de fotos, deslice el dedo a la derecha o izquierda de la pantalla para explorar todas las galerías.
- 3. Se mostrará una señal para cada fuente de redes sociales hasta que introduzca sus credenciales y permita a la aplicación sprocket acceder a sus fotos.
	- Vea "Configurar fuentes de redes sociales" para obtener información sobre el acceso a fotos de cuentas de redes sociales.

Es posible que la experiencia de usuario a la hora de explorar la aplicación sprocket se base en su sistema operativo. Ciertas diferencias de estilo originan una ligera variación en las funciones y la experiencia. Del mismo modo, las fuentes de redes sociales podrían variar según la región.

#### Hacer o seleccionar una foto

- 1. Inicie la aplicación HP Sprocket.
- 2. En la pantalla Inicio, toque el icono de la cámara para hacer una foto. También puede seleccionar una foto de su dispositivo o de una fuente de redes sociales
- 3. Si elige hacer una foto, se abrirá la cámara. Invierta la dirección de visión de la cámara en la esquina superior izquierda. Toque Salir para regresar a la galería.
- 4. Una vez que ha tomado o seleccionado una foto, puede editar, imprimir o compartir su selección.

#### Configurar fuentes de redes sociales

- 1. En el Menú principal, toque Iniciar sesión en cada una de las fuentes de redes sociales incluidas para permitir que la aplicación sprocket recopile fotos de sus cuentas.
- 2. Será redirigido a la página de inicio de sesión de la aplicación. Introduzca sus credenciales para permitir que la aplicación sprocket acceda a sus galerías de fotos.
- 3. Seleccione una foto para editar, imprimir o compartir. Podrá explorar las fotos de sus redes sociales dentro de la aplicación sprocket.

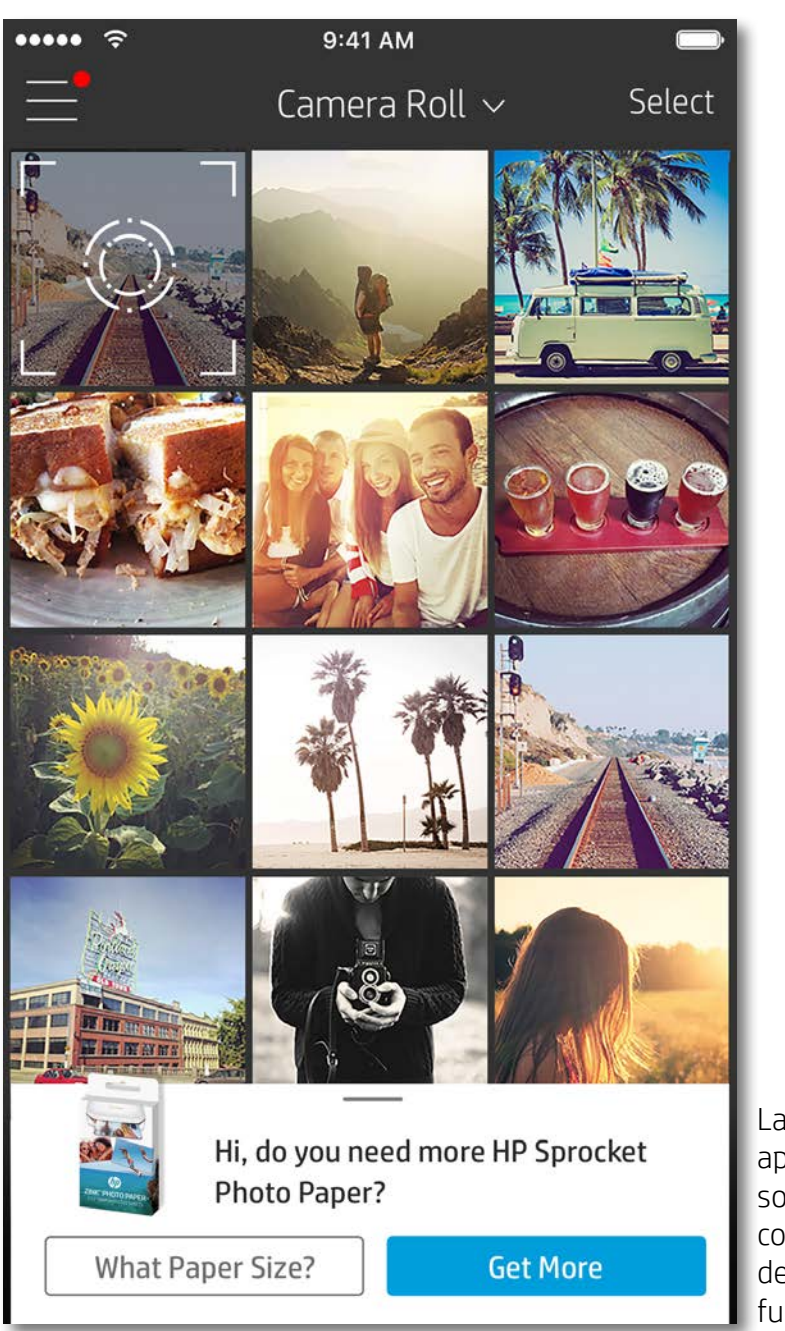

Las notificaciones en la aplicación sprocket le avisan sobre actualizaciones, consejos e información destacada sobre nuevas funciones.

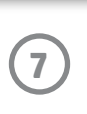

#### Presentación preliminar de la imagen

Edite, imprima o comparta su foto desde la pantalla de presentación preliminar de la imagen.

- Salga de la presentación preliminar  $\times$  de la imagen tocando en la esquina superior izquierda.
- Toque **Editar** para personalizar su imagen.
- Toque el icono de impresión  $\Box$  para imprimir.
- Mediante el gesto de acercar dos dedos sobre la pantalla, acerque o aleje el tamaño de la imagen, rote y redimensione su fotografía.
- También puede compartir y guardar su foto desde la presentación preliminar de la imagen, imprimir en mosaico o imprimir varias copias. Para acceder a la cola de impresión, la impresión en mosaico y la función de copias, deslice el dedo sobre barra de color gris claro que está encima de los iconos de la parte inferior para que se muestren estas funciones.

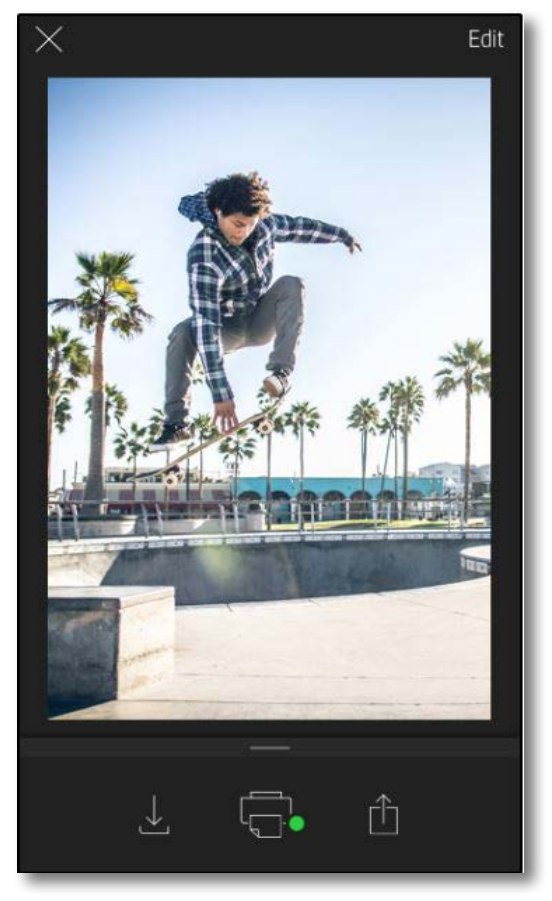

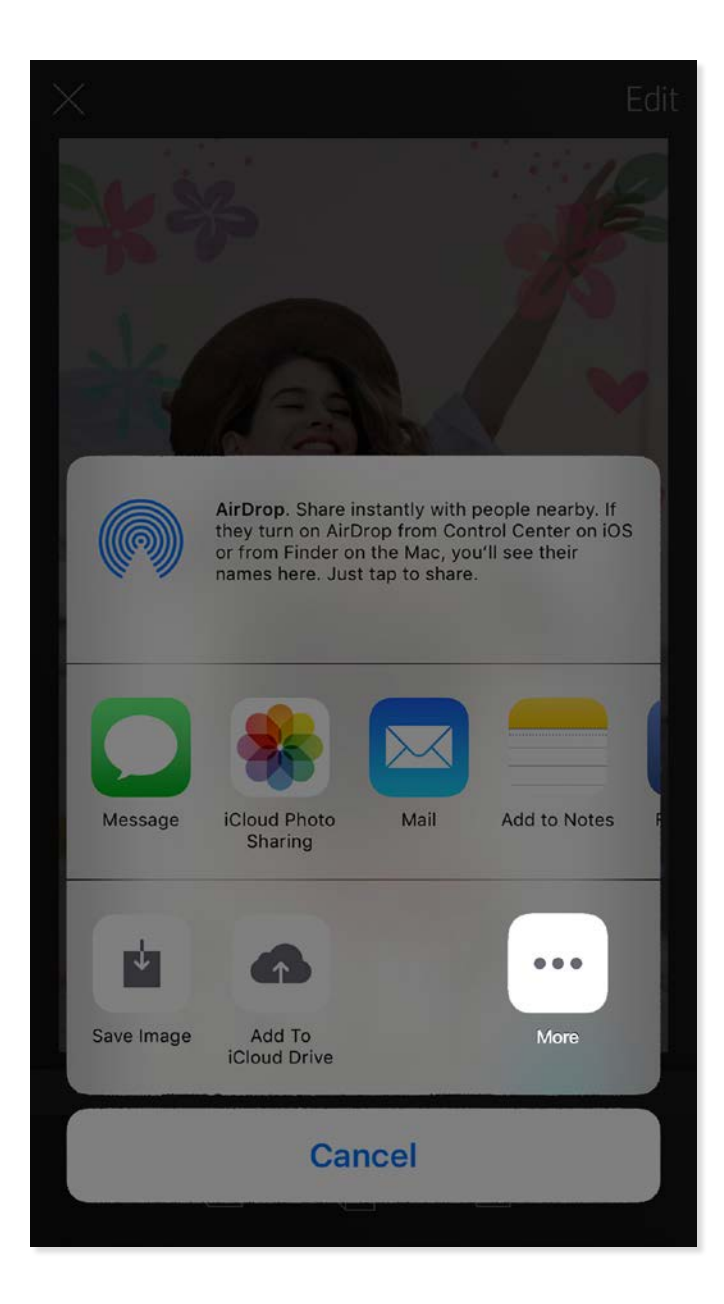

#### Habilitar impresión móvil con sprocket

Puede habilitar la impresión en su HP Sprocket Plus desde la mayoría de las demás aplicaciones de fotos.

Para iPhone® o iPad®:

- 1. Desde la pantalla de presentación preliminar, toque el icono Compartir en la esquina inferior izquierda.
- 2. Seleccione el icono Más (tres puntos).
- 3. Active "Imprimir en sprocket". También puede arrastrar "Imprimir en sprocket" a la parte superior de la lista de actividades para lograr un fácil acceso.

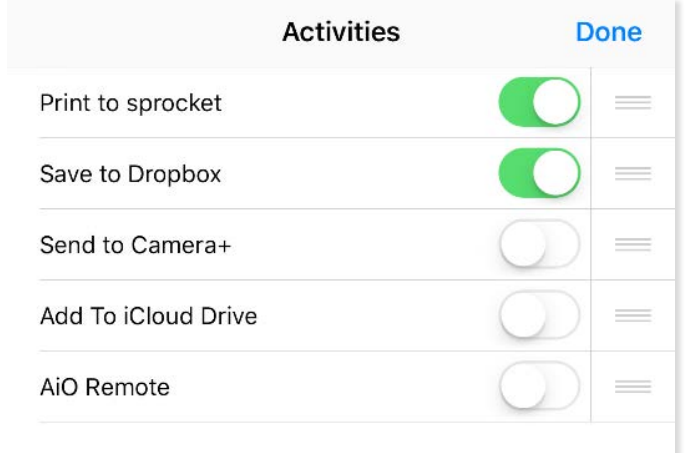

Para Android™:

- 1. Desde la pantalla de presentación preliminar, toque el icono Compartir en la esquina inferior izquierda.
- 2. Seleccione "sprocket" para activar la impresión.

#### Editar una foto

Toque el icono **Editar** para ajustar la apariencia de la foto, añadir texto o pegatinas y aplicar filtros. Asegúrese de guardar su creación cuando termine de editar tocando la marca de comprobación en la esquina inferior derecha.

#### Imprimir una foto

- 1. Toque el icono de impresión  $\Box$  para enviar su foto a HP Sprocket Plus.
- 2. Se mostrará el mensaje de confirmación junto con la barra de progreso, que le permite saber cómo se está procesando su trabajo de impresión.
- 3. El indicador luminoso LED de estado destellará en blanco, el dispositivo hará un ruido tipo zumbido ligero y comenzará a imprimirse la imagen.
- 4. Ahora que su foto está impresa, puede utilizarla tal como está o bien puede extraer la lámina de la parte posterior despegándola con cuidado desde la esquina. Péguela en una carpeta, en un archivador o en un álbum de recortes.
	- Si, cuando pulsa para imprimir, recibe un mensaje de error que le indica que no está conectado a su impresora, asegúrese de que la impresora todavía esté encendida y vuelva a emparejar su dispositivo móvil con la impresora para intentar imprimir de nuevo.
	- Antes de imprimir, asegúrese de que nada bloquee la ranura de salida del papel.

- 1. Toque el icono de compartir  $\bigcap_{i=1}^{n}$  para publicar su foto en redes sociales y enviarla a otras aplicaciones.
- 2. Después de tocar el icono, puede enviar su foto a través de un mensaje SMS, correo electrónico, almacenamiento en la nube o a una fuente de redes sociales. Cuando seleccione la fuente que desea compartir, se cargará la aplicación apropiada para ese canal de comunicación.

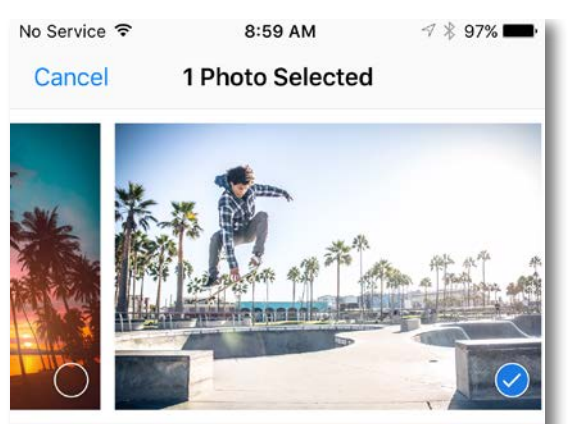

Tap to share with AirDrop

#### Compartir una foto

**Nota:** las opciones disponibles para Compartir varían según el sistema operativo y las aplicaciones instaladas en el dispositivo móvil.

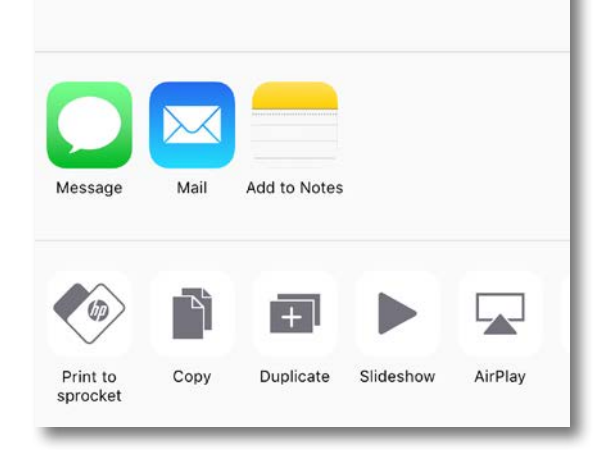

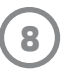

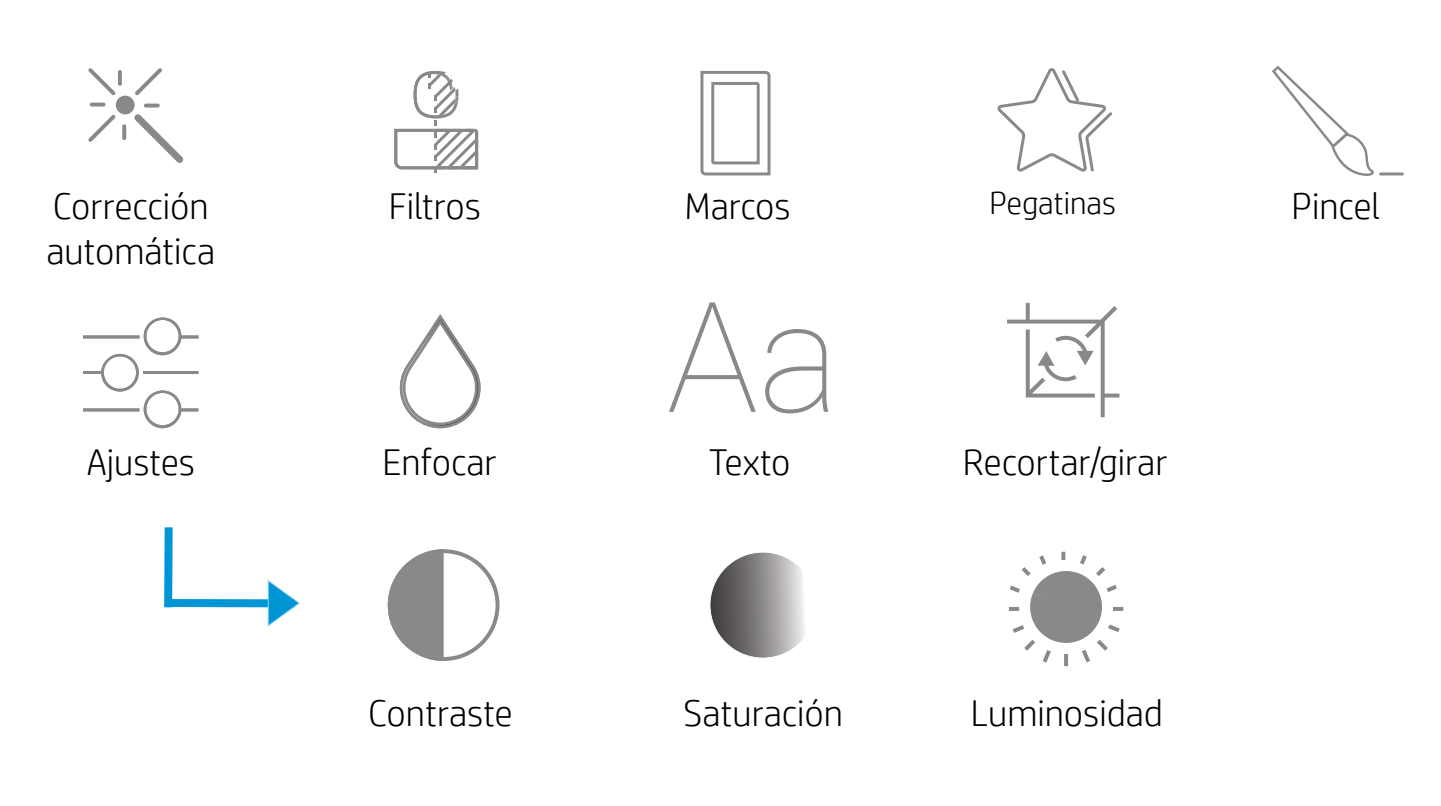

#### Cómo usar la cola de impresión

La cola de impresión le permite guardar fotos para imprimir más tarde y enviar impresiones consecutivas a su dispositivo.

- Envíe fotos a la cola de impresión fuera de línea para imprimir luego. Envíe impresiones a HP Sprocket Plus sin detenerse. Cuando esté listo para imprimir, acceda a la cola de impresión desde el Menú principal en la aplicación sprocket y comience a imprimir. Las impresiones en la cola no comenzarán a imprimirse automáticamente cuando se restablece una conexión.
- Envíe impresiones múltiples y consecutivas a la impresora. Las impresiones aparecerán en la cola en el orden en el cual fueron enviadas. Si la impresora no tiene papel, las imágenes se agregarán a la cola y se imprimirán cuando se cargue papel.
- Administre la cola de impresión desde el Menú principal de la aplicación sprocket.
- Acceda a la cola de impresión desde la pantalla de presentación preliminar. Toque la barra de color gris claro debajo de la foto para ver impresiones en la cola. Agregue una impresión tocando el icono de impresión.

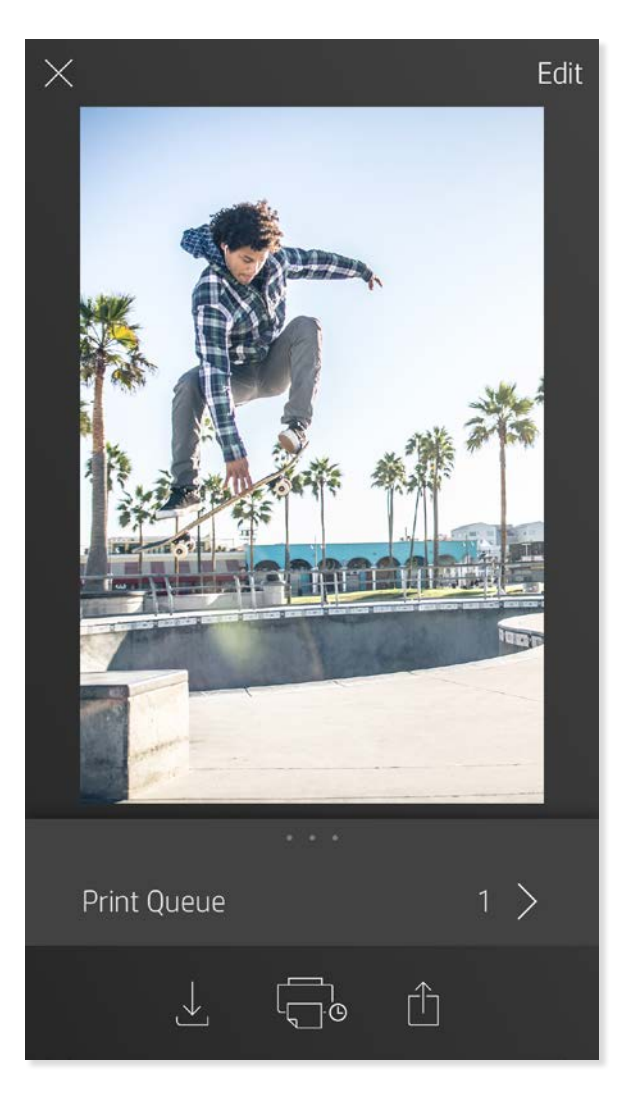

#### Crear pegatinas personalizadas

- 1. Cree sus propios dibujos o garabatos para agregar a una impresión de sprocket.
- 2. En menú Editar, seleccione  $\bigwedge^{\wedge}$  para ingresar en la galería de pegatinas.
- 3. En la esquina inferior izquierda, seleccione el icono del signo más.
- 4. Rellene el marco con su dibujo y toque la pantalla.
	- Sus pegatinas personalizadas se guardarán en la galería de pegatinas personalizadas que se encuentra junto al icono del signo más en la galería de pegatinas.
	- Toque durante un momento una pegatina para eliminarla de la galería de pegatinas personalizadas.
	- Toque durante un momento la galería de pegatinas personalizadas para eliminar toda la carpeta.

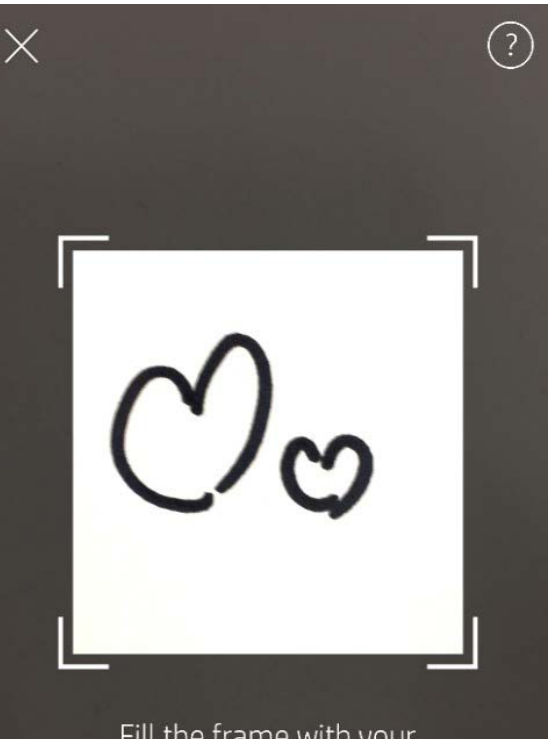

Fill the frame with your drawing and tap the screen.

This material may be protected by copyright law. By continuing, you agree to the HP Terms of Service.

#### Mensajes en la bandeja de entrada y notificaciones

La aplicación sprocket todo el tiempo agrega funciones divertidas. Manténgase al día sobre las experiencias de sprocket: lea nuestros mensajes en la bandeja de entrada de la aplicación sprocket y notificaciones sobre la aplicación. Active las notificaciones en la aplicación sprocket para recibir actualizaciones, consejos e información destacada sobre nuevas funciones.

## <span id="page-9-0"></span>Funciones de la aplicación sprocket

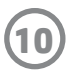

#### Modo Photobooth

- 1. Abra la cámara de la aplicación sprocket.
- 2. En la esquina inferior izquierda de la pantalla de la cámara, toque el icono del rectángulo.
- 3. Seleccione el modo Photobooth. Al tocar el icono del disparador, la cámara hará cuatro fotos seguidas, con una breve demora entre una y otra. Observe el icono giratorio para saber durante cuánto tiempo mantener la pose.
- 4. Las cuatro imágenes capturadas aparecerán en mosaico en la pantalla de presentación preliminar, en la misma impresión.
	- Pulse el icono del disparador nuevamente para detener las fotos secuenciales mientras se toman las imágenes.

#### Revivir recuerdos con el modo de escaneado

¡Haga que sus impresiones de la aplicación sprocket se vuelvan realidad! El modo de escaneado le permite usar la cámara de la aplicación para escanear fotos de sprocket impresas y así revivir recuerdos con más imágenes y videos de ese día o ese lugar, experiencias de realidad aumentada y contenido en línea.

El modo de escaneado está disponible únicamente para fotos impresas desde la aplicación móvil sprocket (no desde la cámara instantánea). Estas impresiones se etiquetarán en forma automática para que funcionen con el modo de escaneado.

Escanee impresiones y reviva su historia: las impresiones escaneadas pueden evocar experiencias de un lugar o un día específico, o mostrar videos y fuentes de información de terceros, como sitios web. El modo de escaneado también transforma sus fotos impresas en experiencias de realidad aumentada.

#### Para escanear:

- 1. Desde la galería de fotos de la aplicación sprocket, toque el icono de cámara/escaneado en la galería.
- 2. Centre la impresión sprocket, y pulse y mantenga presionado el centro de la pantalla para escanear y traer a la luz la magia detrás de la impresión.
	- Asegúrese de que la foto esté bien iluminada para evitar errores de escaneado.

#### Videos y modo de escaneado

¡Imprima un fotograma de video con la aplicación sprocket y vea nuevamente ese video cuando esté escaneado! Funcionan todos los videos de cualquier fuente de redes sociales o galería, además de Apple Live Photos™. Abra el video en presentación preliminar de la imagen, toque el icono de selección de fotograma de video para elegir el que desea imprimir y luego toque el icono de impresión.

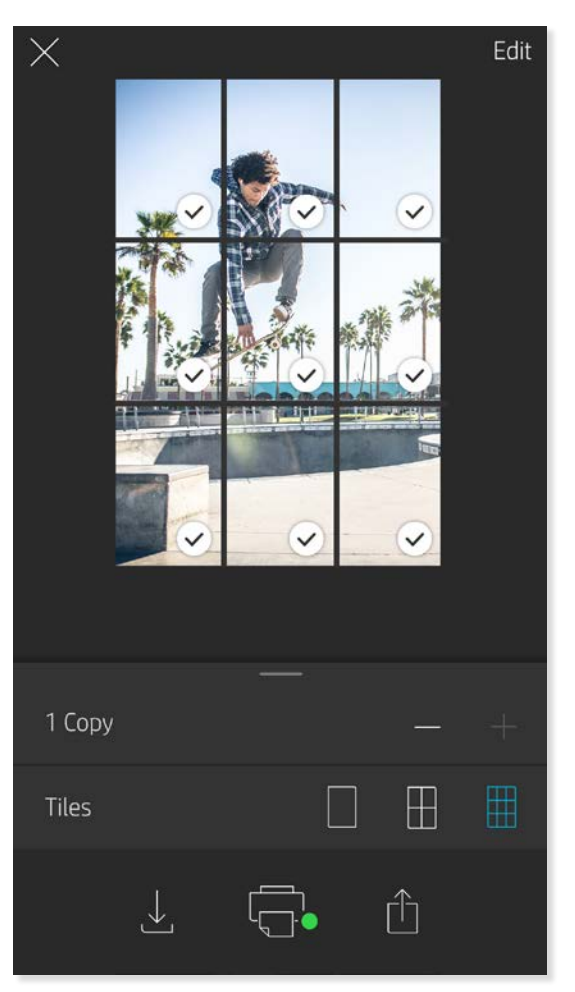

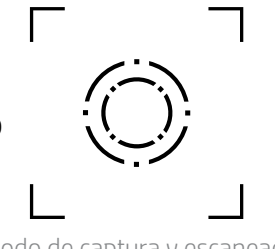

Magic Frames y modo de escaneado

Agregue un Magic Frame a la foto y vea cómo se revelan tesoros escondidos al escanearla. Seleccione un Magic Frame de la sección de marcos del editor de fotos. Escoja entre marcos de todos los días hasta opciones festivas y temáticas.

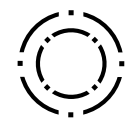

#### Impresión en mosaico

- 1. Desde la pantalla de presentación preliminar, toque la barra de color gris claro ubicada debajo de la foto para ver un menú oculto.
- 2. En la sección Mosaicos, seleccione el patrón que desee. Las fotos en mosaico se pueden imprimir en 2 x 2 o 3 x 3.
- 3. ¡Reúna sus fotos impresas para crear un gran mosaico de impresión!
	- Desde este mismo menú contraído puede agregar fotos a la cola de impresión e imprimir varias copias.

Modo de captura y escaneado

Icono de Magic Frame

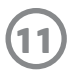

#### Cola de impresión compartida

Con la cola de impresión compartida, varias personas pueden enviar imágenes a una impresora HP Sprocket Plus mediante la cola de impresión compartida.

- 1. En el Menú principal, seleccione Cola de impresión.
- 2. Utilice los botones en la parte superior de la pantalla para seleccionar Cola de impresión compartida de host o Unirse a la cola de impresión compartida.
	- El hospedaje de la Cola de impresión compartida permite a sus invitados enviar imágenes a su cola de impresión. Unirse como invitado le permite enviar imágenes a la cola del host para la impresión.
	- Para utilizar la Cola de impresión compartida, tanto el host como los invitados deben activar el botón adecuado en la cola de impresión.

Conéctala y disfruta de la experiencia de impresión.

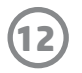

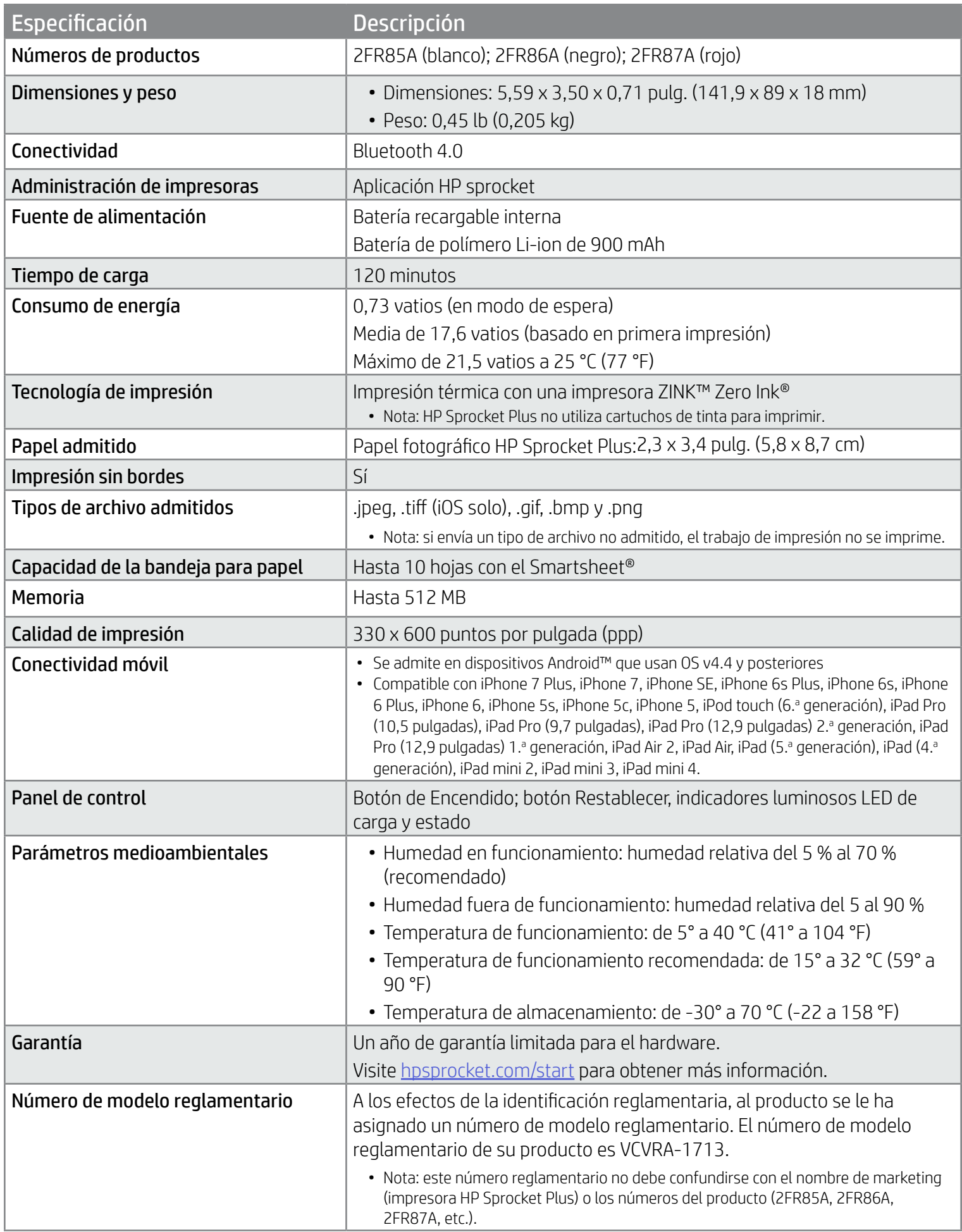

Para conocer los avisos sobre normas y seguridad, consulte la ficha incluida en el embalaje de su producto.

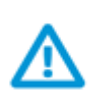

#### Seguridad de la batería

- No desmonte el producto o la batería ni provoque un cortocircuito en los bornes de la batería.
- Evite el contacto con la batería si existen fugas o está dañada.
- Se recomienda la supervisión de un adulto cuando son menores quienes utilizan el producto.
- No lo desmonte, golpee, aplaste o exponga al fuego.
- No utilice la impresora si la batería del producto está hinchada y está provocando que el producto se agrande.
- Mantenga el producto alejado de altas temperaturas y de la humedad.

## <span id="page-12-0"></span>Información sobre seguridad

### <span id="page-12-1"></span>Especificaciones

#### ¿Qué sucede si el dispositivo no imprime?

- Encienda la impresora. De forma predeterminada, el dispositivo se apaga después de 5 minutos. Para cambiar el momento en que el dispositivo se apaga, abra la aplicación HP Sprocket en su dispositivo móvil. Toque  $\equiv$ , toque **sprocket** y luego toque **Apagado automático**. Seleccione el tiempo que desea.
- Cargue la impresora.
- Confirme que Bluetooth esté activado y emparejado con su impresora. Si la impresora ya está emparejada con su dispositivo móvil, apagar Bluetooth y volver a encenderlo podría resolver el problema.
- Asegúrese de que haya papel fotográfico en la bandeja de entrada del dispositivo. Cargue hasta 10 hojas de papel fotográfico HP Sprocket Plus con el HP ZINK™ Smartsheet naranja.
- Acerque la impresora a su dispositivo móvil. La señal de Bluetooth puede ser más débil a distancias superiores.
- Actualice el firmware de la impresora. Asegúrese de que su dispositivo móvil esté conectado a Internet y, después, abra la aplicación HP sprocket. Si hay una actualización disponible de firmware, se muestra una pantalla de actualización de firmware. Siga las instrucciones que aparecen en la pantalla para completar la actualización. La impresora debe tener una carga del 50 % o más para hacer una actualización de firmware.
- Restablezca la impresora. En la impresora, busque el agujero debajo de la cubierta del papel, inserte un pasador recto en el agujero para presionar el botón Restablecer hasta que se apague la impresora. Reinicie la impresora.

#### ¿Cómo puedo mejorar la calidad de impresión?

Siga estas recomendaciones y utilice las capacidades de edición de la aplicación sprocket para mejorar la calidad de impresión.

- Utilice papel fotográfico HP Sprocket Plus original. ZINK™ fabrica papel fotográfico personalizado para diferentes tipos de impresoras, como Polaroid, LG y HP. HP recomienda usar papel fotográfico HP Sprocket Plus para obtener los mejores resultados. Para comprar papel fotográfico HP Sprocket Plus original, vaya a [hpsprocket.com/start.](http://hpsprocket.com) También puede comprar papel fotográfico HP Sprocket Plus original a otros comerciantes.
- Siempre cargue el HP ZINK™ Smartsheet naranja del mismo paquete de papel fotográfico que se encuentre en la impresora. Cargue el HP ZINK™ Smartsheet naranja en la bandeja para el papel con el código de barras y el papel fotográfico con los logotipos de HP hacia abajo.
- Deje que transcurran unos minutos entre cada trabajo de impresión para que la impresora se enfríe.
- Almacene el papel fotográfico en un lugar fresco y seco, y evite el contacto con agua. Si se derrama agua sobre una foto, límpiela de inmediato para evitar que esta sufra daños.
- Actualice el firmware de la impresora.

### ¿Cómo elimino un atasco de papel?

Si el dispositivo no admite más páginas, es posible que haya un atasco. Elimine el atasco de papel y reinicie el dispositivo deslizando y manteniendo pulsado el interruptor de encendido.

- 1. En la aplicación sprocket, pulse Aceptar para borrar el mensaje de error.
- 2. Apague la impresora.
- 3. Quite la cubierta del papel deslizándola hacia afuera de la ranura de salida. Extraiga todo el papel fotográfico suelto que haya en la bandeja de entrada.
- 4. Retire con cuidado el papel atascado de la bandeja de entrada.
- 5. Vuelva a cargar el papel fotográfico restante con la cara de impresión hacia arriba.
- 6. Alinee la cubierta del papel con las pistas de la parte exterior de la impresora y, después, deslice la cubierta del papel

hacia la ranura de salida hasta que esté firmemente sujeta.

7. Encienda la impresora.

Consulte la página 3 para ver ilustraciones sobre la carga de papel.

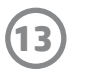

### <span id="page-13-0"></span>Solución de problemas y preguntas más frecuentes

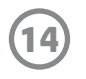

#### ¿Cómo ajusto un cordón a la impresora?

Sujete un cordón a su impresora (no incluido) para asegurarla en su muñeca, una argolla, etc.

- 1. Apague la impresora y quite la cubierta superior alejándola de la ranura de salida.
- 2. Quite el papel fotográfico suelto de la bandeja de entrada y coloque el cordón en la parte posterior de la impresora.
- 3. Con el cordón en una mano, pase el cabo más estrecho del cordón por el orificio de la impresora hasta que aproximadamente la mitad del cordón haya pasado. Pase el cabo a través del extremo opuesto del cordón.
- 4. Tense el cordón tirando del extremo opuesto.